# **Inicio Guía de configuración rápida**

Antes de utilizar el equipo, es necesario leer esta Guía de configuración rápida para realizar la configuración e instalación correctamente.

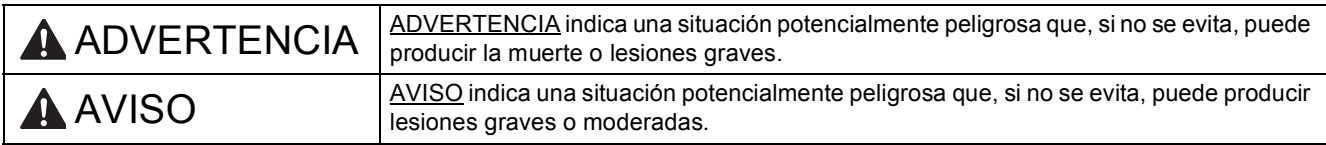

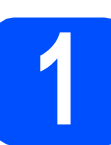

# **1 Desembalaje del equipo y comprobación de los componentes**

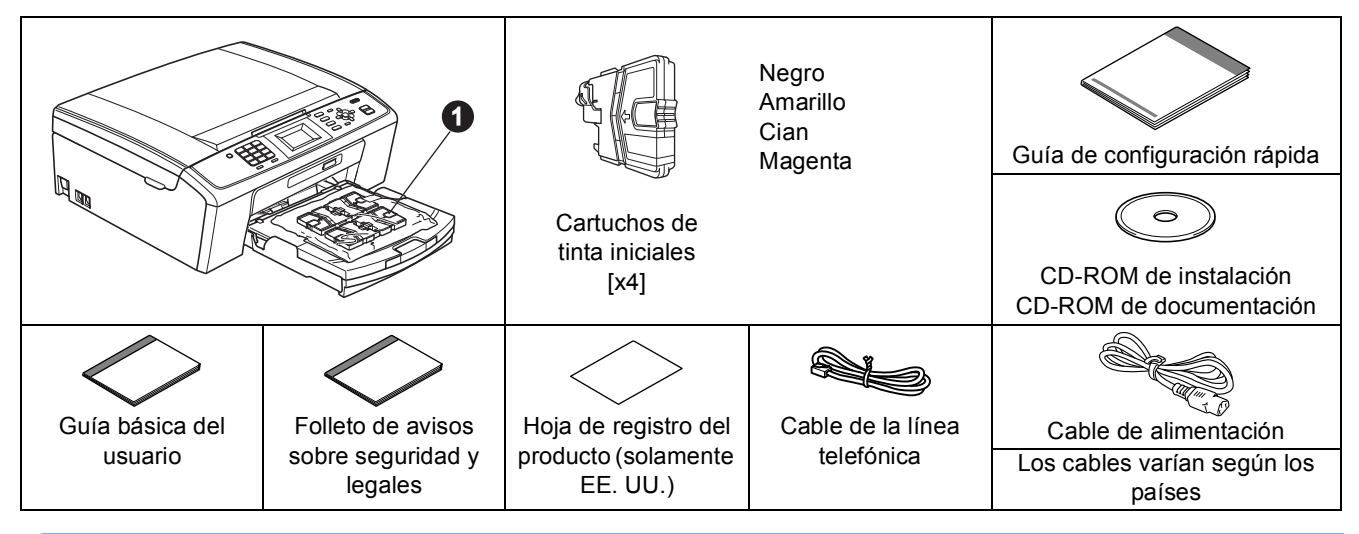

# **ADVERTENCIA**

**En el embalaje del equipo se utilizan bolsas de plástico. Para evitar el riesgo de asfixia, mantenga las bolsas fuera del alcance de bebés y niños.**

- *La mayoría de las ilustraciones en esta Guía de configuración rápida muestran el modelo MFC-J220*.
- a Quite la cinta de protección y la película que cubren el equipo y la pantalla LCD.

**b** Retire la bolsa de plástico  $\bullet$  que contiene los cartuchos de tinta de la parte superior de la bandeja de papel.

C Asegúrese de que están todos los componentes.

#### **Nota**

- *Los componentes incluidos en la caja pueden variar según el país.*
- *Guarde todos los materiales del embalaje y la caja, por si tiene que transportar el equipo por cualquier motivo.*
- *Es necesario que adquiera el cable USB correcto.*

#### *Cable USB*

*Asegúrese de utilizar un cable USB 2.0 (tipo A/B) cuya longitud no supere los 6 pies (2 metros) (no se incluye el cable).*

*El equipo tiene una interfaz USB que es compatible con la especificación USB 2.0. Esta interfaz también es compatible con USB 2.0 de alta velocidad; sin embargo, la velocidad de transferencia de datos máxima será de 12 Mbits/s. El equipo también se puede conectar a un ordenador que tenga una interfaz USB 1.1.*

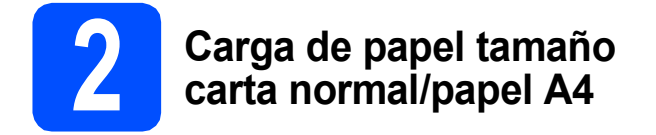

a Extraiga la bandeja de papel  $\bullet$ completamente fuera del equipo.

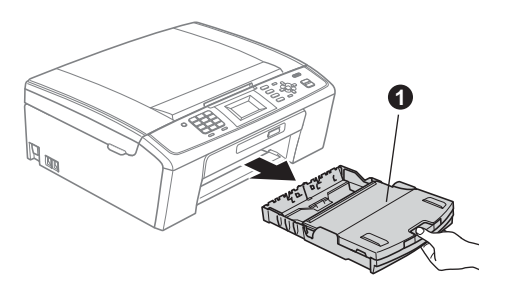

**b** Levante la cubierta de la bandeja de salida del papel  $\bigcirc$ .

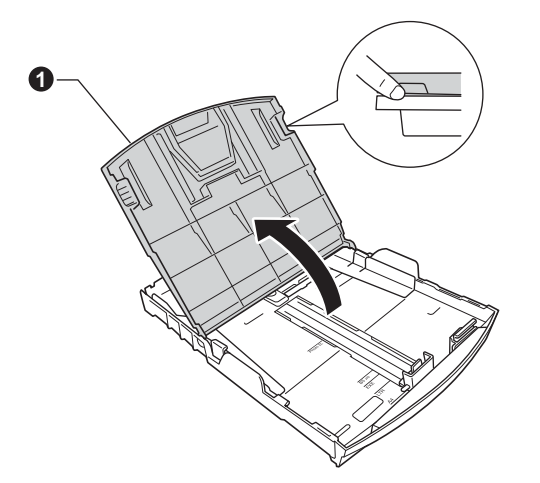

 $\mathbf C$  Con las dos manos, pulse y deslice suavemente las guías laterales del papel  $\bigcirc$  y, a continuación, la guía de longitud del papel  $\bullet$ para que se adapte al tamaño del papel.

> Procure que las marcas triangulares <sup>o</sup> en las guías laterales del papel  $\bigcirc$  y la guía de longitud del papel  $\bullet$  se alineen con la marca correspondiente al tamaño de papel que está utilizando.

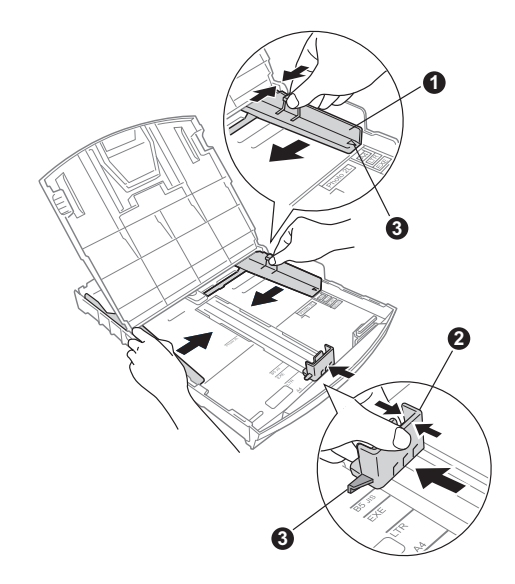

**d** Ventile bien la pila de papel para evitar que se produzcan atascos y problemas de alimentación de papel.

e Coloque suavemente el papel en la bandeja de papel con la parte de impresión encarada hacia abajo introduciendo primero el extremo de la parte superior. Asegúrese de que el papel de la bandeja no está arrugado.

#### **IMPORTANTE**

**NO empuje el papel demasiado.**

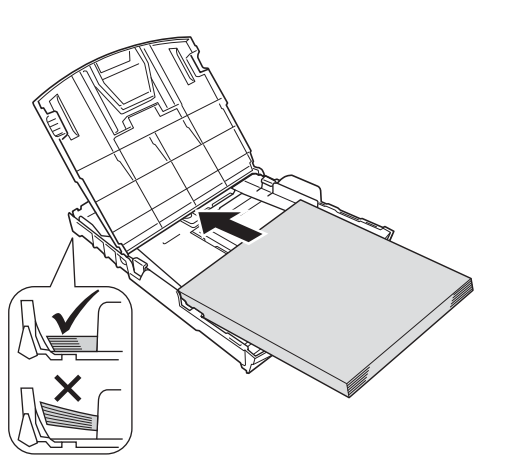

# **Nota**

*Cuando utilice papel de tamaño legal, mantenga pulsado el botón de guía universal* a *mientras desliza la parte delantera de la bandeja del papel hacia el exterior.*

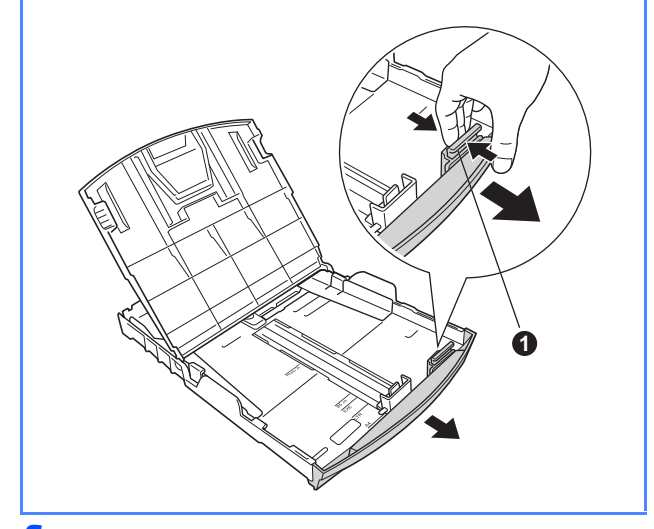

- Ajuste cuidadosamente las guías laterales de papel con las dos manos. Compruebe que las guías del papel toquen las bordes del papel.
- Cierre la cubierta de la bandeja de salida de papel.

h *Lentamente,* coloque con firmeza la bandeja de papel en el equipo.

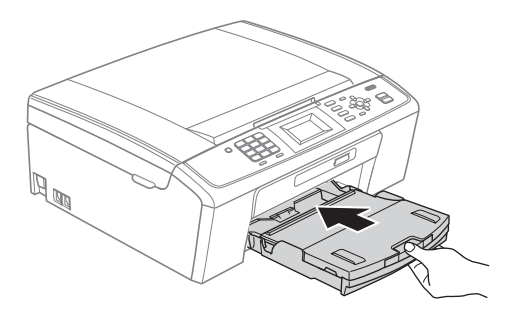

**i** Mientras mantiene la bandeja de papel en su sitio, extraiga el soporte de papel  $\bigcirc$  hasta que éste quede ajustado y, a continuación, despliegue la aleta de soporte del papel  $\bigcirc$ .

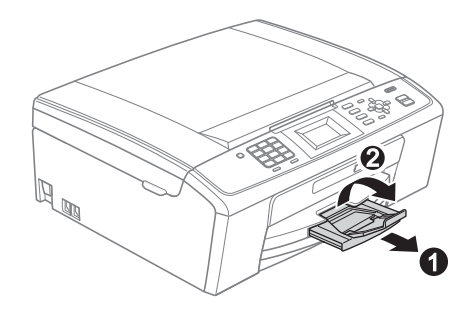

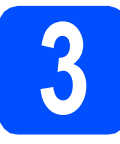

# **3** Conexión del cable de<br>del alimentación y de la líne<br>telefónica **alimentación y de la línea telefónica**

#### *IMPORTANTE*

#### **NO conecte el cable USB todavía.**

**a** Conecte el cable de alimentación.

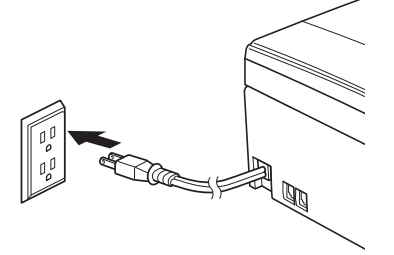

**b** Conecte el cable de la línea telefónica. Conecte uno de los extremos del cable de la línea telefónica a la conexión del equipo marcada como **LINE** y el otro a la clavija modular de pared.

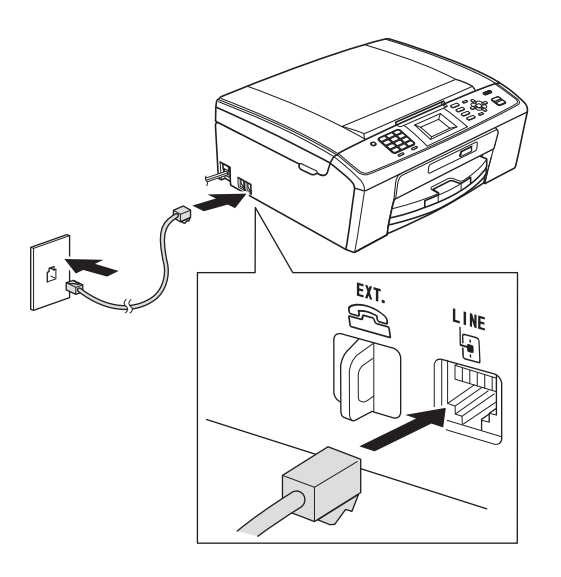

#### **IMPORTANTE**

**El cable de la línea telefónica SE DEBE conectar a la conexión del equipo marcada como LINE.**

# **Nota**

*Si tiene la línea telefónica compartida con un teléfono externo, establezca la conexión tal y como se indica a continuación.*

*Antes de conectar el teléfono externo, extraiga la cubierta protectora* a *de la conexión EXT. del equipo.*

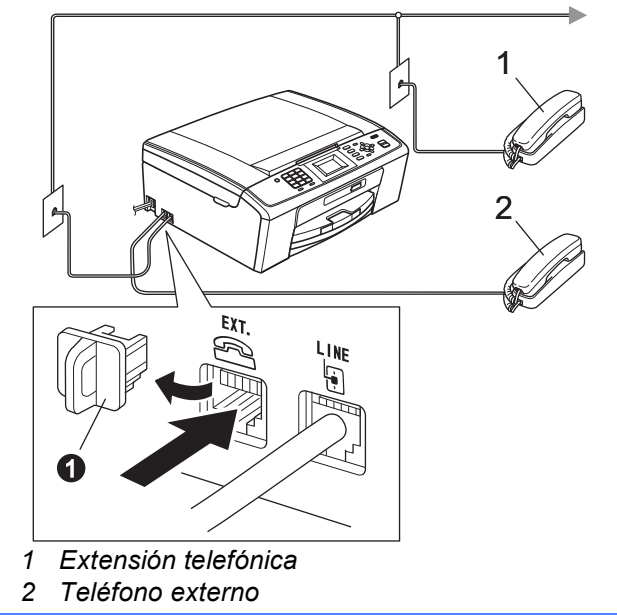

# **Nota**

*Si tiene una línea telefónica compartida con un contestador automático externo, establezca la conexión tal y como se indica a continuación. Antes de conectar el contestador automático*  externo, extraiga la cubierta protectora  $\bigcirc$  de la *conexión EXT. del equipo.*

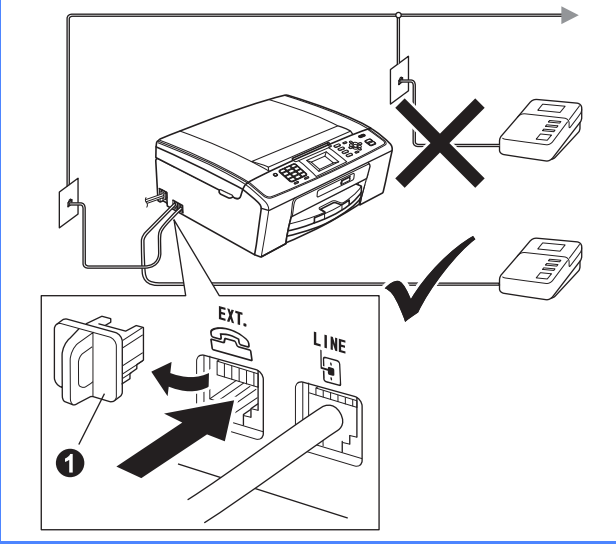

*Configure el modo de recepción en Contestador ext. si dispone de un contestador automático externo. Consulte*  [Selección del modo de recepción correcto](#page-7-0)  [en la página 8](#page-7-0)*. Para obtener información detallada, consulte* Conexión de un TAD (contestador automático) externo *en el*  capítulo 6 *de la* Guía básica del usuario*.*

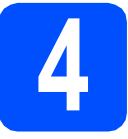

# **4 Instalación de los cartuchos de tinta**

# **A** AVISO

Si le entra tinta en los ojos, láveselos con agua inmediatamente y consulte a un médico si se le irritan.

- a Asegúrese de que el equipo está encendido. En la pantalla LCD aparece No Ink Cartridge (Sin cartucho de tinta).
- $\bullet$  Abra la cubierta del cartucho de tinta  $\bullet$ .

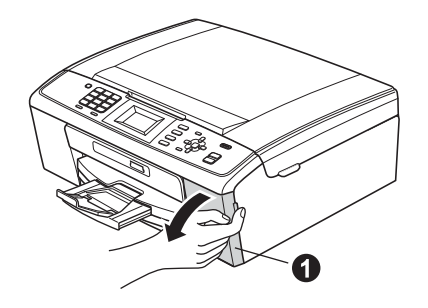

C Extraiga la pieza de protección de color  $verde$ <sup> $\odot$ </sup>.

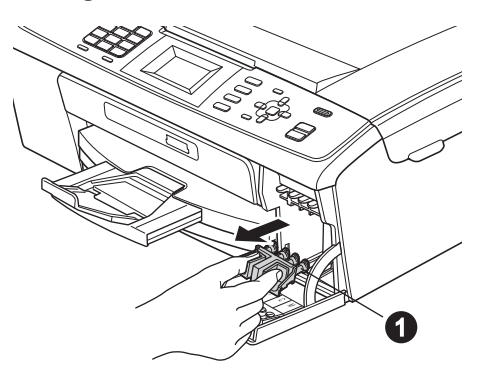

# **Nota**

*No se deshaga de la pieza de protección de color verde. La necesitará en caso de que transporte el equipo.*

**d** Desempaque el cartucho de tinta.

## **Nota**

*Asegúrese de instalar primero los cartuchos de tinta iniciales incluidos con el equipo.*

e Gire el mando verde de la cubierta amarilla de protección en el sentido de las agujas del reloj hasta que haga clic para liberar el cierre hermético, a continuación, extraiga la cubierta  $\bullet$ .

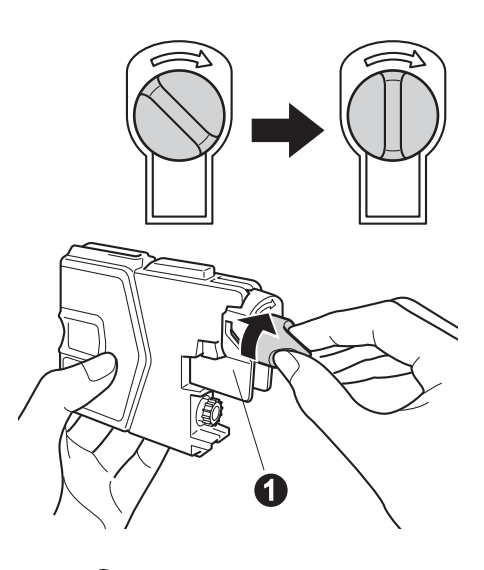

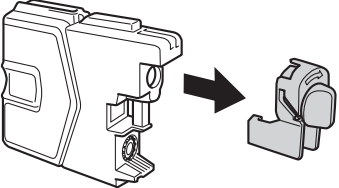

f Compruebe que el color de la palanca  $\bullet$ coincida con el color del cartucho  $\bullet$ , como se indica en el diagrama siguiente.

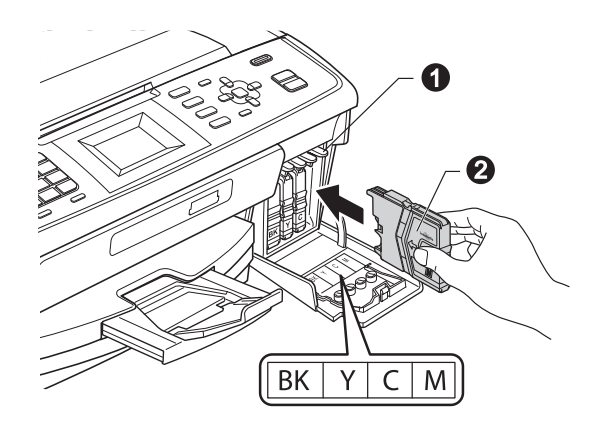

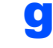

**C** Instale cada cartucho de tinta en la dirección de la flecha que aparece en la etiqueta.

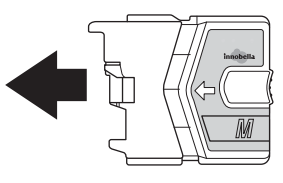

h Presione suavemente el cartucho de tinta hasta que quede ajustado (sonará un clic). Después de instalar todos los cartuchos de tinta, cierre la cubierta del cartucho de tinta.

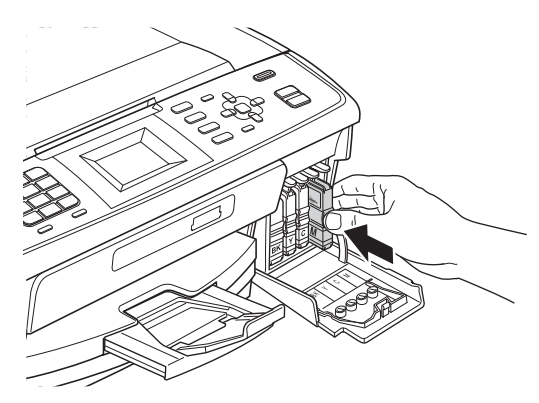

## **Nota**

*El equipo preparará el sistema de tubos de tinta para la impresión. Este proceso tardará aproximadamente unos minutos. No apague el equipo.*

#### **IMPORTANTE**

- **NO extraiga los cartuchos de tinta si no los va a cambiar. Si lo hace, puede reducir la cantidad de tinta disponible y el equipo no sabrá cuánta tinta queda en el cartucho.**
- **NO agite los cartuchos de tinta. Si se mancha la piel o la ropa con la tinta, lávese de inmediato con jabón o detergente.**
- **NO introduzca ni retire los cartuchos repetidamente. De lo contrario, la tinta podría derramarse fuera del cartucho.**
- **Si mezcla los colores instalando un cartucho de tinta en la posición incorrecta, limpie el cabezal de impresión varias veces, después de corregir la instalación del cartucho. (Consulte** *Limpieza del cabezal de impresión* **en el** *apéndice A* **de la** *Guía avanzada del usuario* **en el CD-ROM de documentación).**
- **Una vez abierto el cartucho de tinta, instálelo en el equipo y utilícelo como máximo durante seis meses a partir de la fecha de instalación. Utilice exclusivamente cartuchos de tinta cerrados antes de la fecha de caducidad indicada en el embalaje.**
- **NO desmonte o fuerce el cartucho de tinta, de lo contrario puede provocar que la tinta se salga del cartucho.**
- **Brother recomienda encarecidamente que no se rellenen los cartuchos de tinta suministrados con el equipo. Se recomienda también que se sigan utilizando solamente cartuchos de tinta de repuesto genuinos de la marca Brother. Usar o intentar usar tinta o cartuchos de tinta potencialmente incompatibles en el equipo Brother puede provocar daños en el equipo y generar una baja calidad de impresión. Nuestra garantía no cubre ningún problema provocado por el uso de tinta y/o de cartuchos de tinta de terceros no autorizados. Para proteger su inversión y obtener un rendimiento excelente del equipo Brother, se recomienda encarecidamente el uso de consumibles originales de Brother.**

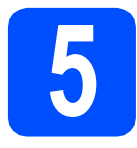

# **5 Comprobación de la calidad de impresión**

a Cuando el proceso de preparación finaliza, la pantalla LCD muestra Set Paper and Press Start (Coloque papel y pulse Inicio).

Pulse **Color Start (Color Inicio)**.

**b** Compruebe la calidad de los cuatro bloques de color  $\bigcirc$  en la hoja. (negro/amarillo/cian/magenta)

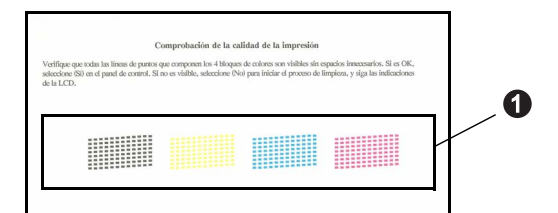

 $\mathbf C$  Si todas las líneas aparecen nítidas y visibles, pulse **1** (Yes (Sí)) en el teclado de marcación para finalizar la comprobación de calidad y vaya al paso [6](#page-6-0).

Aceptar

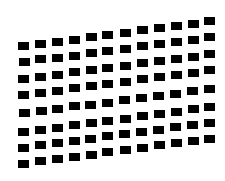

Si observa que faltan líneas, pulse **2** (No) en el teclado de marcación y siga los pasos en la pantalla LCD.

Baja calidad

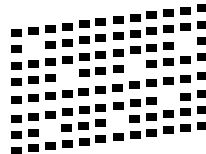

<span id="page-6-0"></span>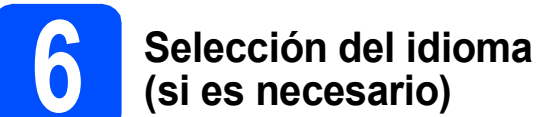

- a Pulse **Menu (Menú)**.
- **b** Pulse **A** o **V** para seleccionar Initial Setup (Conf.inicial). Pulse **OK**.
- **C** Pulse  $\triangle$  o  $\nabla$  para seleccionar Local Language (Sel. lenguaje). Pulse **OK**.
- **d** Pulse  $\triangle$  o  $\nabla$  para seleccionar el idioma. Pulse **OK**.
- e Pulse **Stop/Exit (Detener/Salir)**.

<span id="page-7-0"></span>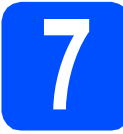

# **7 Selección del modo de recepción correcto**

El modo de recepción correcto se determina mediante los dispositivos externos y los servicios de suscripción telefónicos (servicio de voz, timbre distintivo, etc.) que tenga (o que vaya a utilizar) en la misma línea que el equipo **Brother** 

#### **¿Utilizará un número de timbre distintivo para la recepción de faxes?**

Brother utiliza el término "timbre distintivo", pero otras compañías telefónicas tienen otros nombres para este servicio, como tono personalizado, RingMaster, timbre personalizado, timbre para adolescentes, identificación de llamada y timbre inteligente. Consulte *Timbre distintivo* en el *capítulo 6* de la *Guía básica del usuario* para obtener instrucciones sobre la configuración del equipo mediante esta función.

#### **¿Utilizará el servicio de voz en la misma línea telefónica que el equipo Brother?**

Si tiene el servicio de voz en la misma línea telefónica que el equipo Brother, es muy probable que esta función y el equipo Brother entren en conflicto al recibir llamadas entrantes. Consulte *Correo de voz* en el *capítulo 6* de la *Guía básica del usuario* para obtener instrucciones sobre la configuración del equipo mediante este servicio.

# **¿Utilizará un contestador automático en la misma línea telefónica que el equipo Brother?**

El contestador automático del teléfono externo (TAD) contestará automáticamente todas las llamadas. Los mensajes de voz se almacenan en el TAD externo y los mensajes de fax se imprimen. Seleccione Contestador ext. como el modo de recepción. Consulte las instrucciones que aparecen a continuación. Para obtener más información, consulte *Conexión de un TAD (contestador automático) externo* en el *capítulo 6* de la *Guía básica del usuario*.

#### **¿Utilizará el equipo Brother en una línea de fax dedicada?**

El equipo contestará automáticamente todas las llamadas de fax. Seleccione  $Sólo$  fax como el modo de recepción. Consulte las instrucciones que aparecen a continuación.

#### **¿Utilizará el equipo Brother en la misma línea que el teléfono?**

#### **¿Desea recibir llamadas de voz y faxes automáticamente?**

El modo de recepción Fax/Tel se utiliza al compartir el equipo Brother y el teléfono en la misma línea. Seleccione Fax/Tel como el modo de recepción. Consulte las instrucciones que aparecen a continuación. Para obtener más información, consulte *Fax/Tel* en el *capítulo 5* de la *Guía básica del usuario* para obtener instrucciones sobre la configuración y uso de este modo de recepción. **Nota importante:** no podrá recibir mensajes de voz en el servicio de voz ni en un contestador automático si selecciona el modo Fax/Tel.

#### **¿Espera recibir muy pocos faxes?**

Seleccione Manual como el modo de recepción. Así, controlará personalmente la línea telefónica y tendrá que contestar cada llamada usted mismo. Consulte las instrucciones que aparecen a continuación.

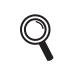

*Para obtener información detallada, consulte* Uso de los modos de recepción *en el* capítulo 5 *de la* Guía básica del usuario*.*

a Pulse **Menu (Menú)**.

**D** Pulse  $\triangle$  o  $\triangledown$  para seleccionar Conf. inicial. Pulse **OK**.

- **C** Pulse  $\triangle$  o  $\nabla$  para seleccionar Modo recepción. Pulse **OK**.
- **d** Pulse **A** o **▼** para elegir el modo de recepción. Pulse **OK**.

e Pulse **Stop/Exit (Detener/Salir)**.

#### **Nota**

*Si no aparece la opción de modo de recepción, asegúrese de que la función de timbre distintivo esté desactivada. (Consulte* Desactivación del timbre distintivo *en el* capítulo 6 *de la* Guía básica del usuario*).*

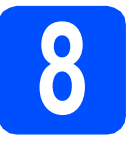

# **8 Configuración del LCD (si es necesario) contraste de la pantalla**

Si tiene dificultades para leer la pantalla LCD, pruebe a cambiar la configuración de contraste.

- a Pulse **Menu (Menú)**.
- **D** Pulse  $\triangle$  o  $\nabla$  para seleccionar Config. gral. Pulse **OK**.
- **C** Pulse  $\triangle$  o  $\nabla$  para seleccionar Configur. LCD. Pulse **OK**.
- **C** Pulse **A o V** para seleccionar Contraste LCD. Pulse **OK**.
- **e** Pulse  $\triangle$  o  $\triangleright$  para seleccionar el nivel de contraste. Pulse **OK**.
- f Pulse **Stop/Exit (Detener/Salir)**.

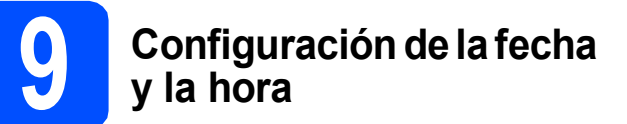

El equipo muestra la fecha y la hora, y si configura la ID de estación, se añadirán la fecha y la hora a cada fax que envíe.

a Pulse **Menu (Menú)**.

**b** Pulse **Ao V** para seleccionar Conf. inicial. Pulse **OK**.

- **C** Pulse  $\triangle$  o  $\nabla$  para seleccionar Fecha y hora. Pulse **OK**.
- **d** Introduzca los dos últimos dígitos del año en el teclado de marcación y, a continuación, pulse **OK**.

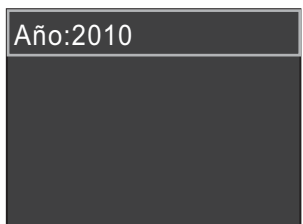

(Por ejemplo, introduzca **1 0** para 2010).

- e Repita el procedimiento para indicar el mes/día/hora en formato de 24 horas.
- f Pulse **Stop/Exit (Detener/Salir)**.

# **10** Configuración de la<br>**10** estación<br>estación **Identificacion de estación**

Es conveniente que guarde su nombre y número de fax para que aparezcan impresos en todas las páginas de los faxes que envíe.

#### <span id="page-9-0"></span>a Pulse **Menu (Menú)**.

- **D** Pulse  $\triangle$  o  $\nabla$  para seleccionar Conf. inicial. Pulse **OK**.
- **C** Pulse  $\triangle$  o  $\nabla$  para seleccionar ID estación. Pulse **OK**.
- cintroduzca el número de fax (20 dígitos como máximo) con el teclado de marcación y, a continuación, pulse **OK**.
- e Escriba su nombre (20 caracteres como máximo) con el teclado de marcación y, a continuación, pulse **OK**.

# **Nota**

- *Consulte en la siguiente tabla el método para introducir su nombre.*
- *Si tiene que introducir un carácter que está incluido en la misma tecla que el carácter precedente, pulse* **c** *para mover el cursor hacia la derecha.*
- *Si ha introducido una letra incorrectamente y desea cambiarla, pulse* **d** o **c** *para colocar el cursor sobre el carácter incorrecto y, a continuación, pulse Clear (Borrar).*

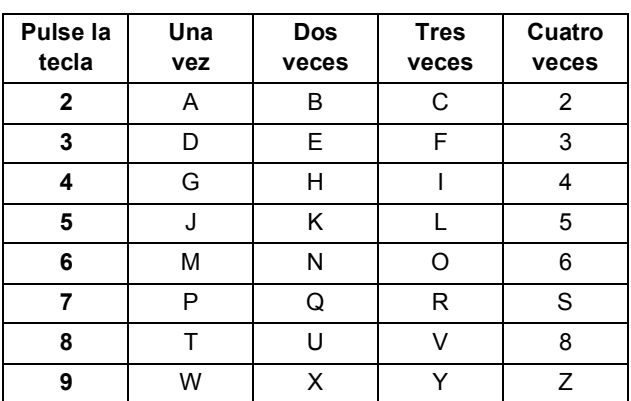

f Pulse **Stop/Exit (Detener/Salir)**.

### **Nota**

*Si comete un error y desea iniciar el proceso de nuevo, pulse Stop/Exit (Detener/Salir) y vuelva al paso* [a](#page-9-0)*.*

*Para obtener información detallada,*   $\mathbb{Q}$ *consulte* Introducción de texto *en el apéndice C de la* Guía básica del usuario*.*

# **Nota**

#### *(Solamente para EE. UU.)*

*La ley estadounidense de protección de los consumidores de telefonía (Telephone Consumer Protection Act, TCPA) de 1991 considera ilegal que una persona utilice un ordenador o dispositivo electrónico para enviar mensajes a través de equipos de fax telefónicos, a no ser que tales mensajes presenten con claridad, en el margen de la parte superior o inferior de cada página transmitida, o bien en la primera página de la transmisión, la fecha y hora en que se envía, así como una identificación de la empresa, entidad o individuo que envía el mensaje y el número de teléfono de los equipos remitentes, o bien de la empresa, entidad o individuo.*

# **11 Informe de transmisión de fax**

Su equipo Brother dispone de un informe Verificación de la transmisión que se puede utilizar como confirmación de envío de un fax. Este informe muestra el nombre o número de fax del interlocutor receptor, la fecha, la hora y la duración de la transmisión, el número de páginas transmitidas y si la transmisión se ha realizado correctamente. Si desea utilizar la función Informe de transmisión de fax, consulte *Informe Verificación de la transmisión* en el *capítulo 4* de la *Guía básica del usuario*.

# **12** Configuración del modo<br>
pulsos<br> **12** pulsos **de marcación por tonos o pulsos**

El equipo ya está configurado para el servicio de marcación por tonos. Si dispone del servicio de marcación por pulsos (rotativo), debe cambiar el modo de marcación.

- a Pulse **Menu (Menú)**.
- **D** Pulse  $\triangle$  o  $\nabla$  para seleccionar Conf. inicial. Pulse **OK**.
- **C** Pulse  $\triangle$  o  $\nabla$  para seleccionar  $\text{Top}/\text{Pulsos.}$ Pulse **OK**.
- **d** Pulse  $\triangle$  o  $\nabla$  para seleccionar Pulsos (o bien Tonos). Pulse **OK**.
- e Pulse **Stop/Exit (Detener/Salir)**.

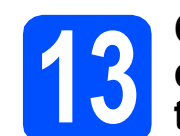

# **13** Configuración de la<br>**13** telefónica **compatibilidad de la línea telefónica**

Si el equipo está conectado a un servicio VoIP (a través de Internet), debe cambiar la configuración de compatibilidad.

### **Nota**

*Si utiliza una línea telefónica analógica, puede omitir este paso.*

- a Pulse **Menu (Menú)**.
- **b** Pulse **A** o **V** para seleccionar Conf. inicial. Pulse **OK**.
- **C** Pulse  $\triangle$  o  $\nabla$  para seleccionar Compatibilidad. Pulse **OK**.
- **d** Pulse la tecla  $\triangle$  o  $\nabla$  para seleccionar Básic(paraVoIP). Pulse **OK**.
- e Pulse **Stop/Exit (Detener/Salir)**.

# **14 Envío de la hoja de (solamente EE. UU.) registro del producto**

También puede registrar el producto en línea a través del enlace de registro en línea desde el CD-ROM de instalación o visite <http://www.brother.com/registration/>

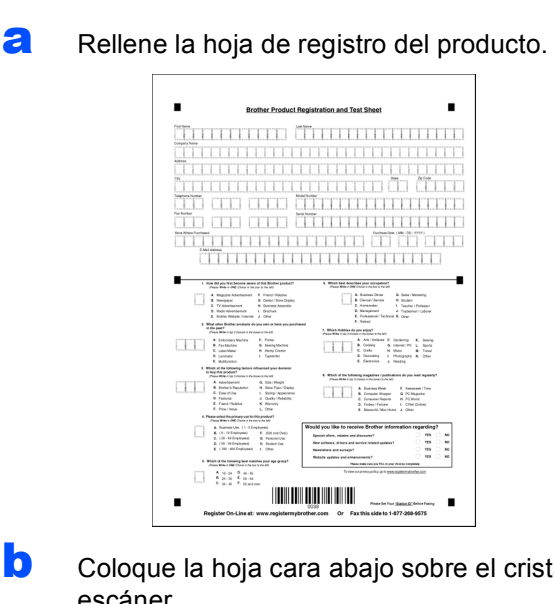

**b** Coloque la hoja cara abajo sobre el cristal del escáner.

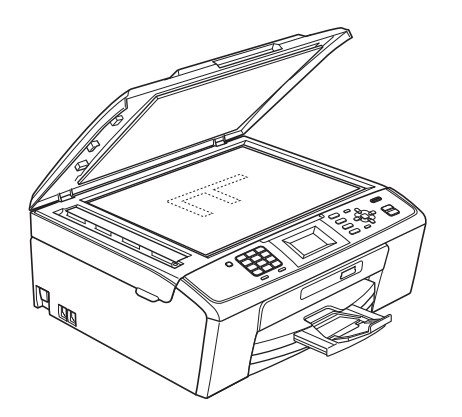

- **C** Compruebe que (data) (Fax) está iluminado en azul.
- di Introduzca el número de fax gratuito: 1-877-268-9575.
- e Pulse **Black Start (Negro Inicio)**.

# **Nota**

*Recibirá un fax de confirmación del registro del producto.*

**Para usuarios de Windows®:**

**Vaya a**

**Página [13](#page-12-0)**

### **Para usuarios de Macintosh:**

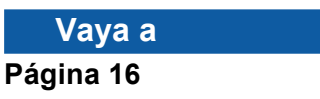

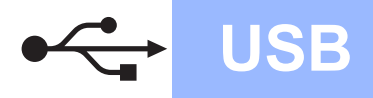

# <span id="page-12-0"></span>**Para usuarios de interfaz USB (Windows® 2000 Professional/XP/XP Professional x64 Edition/ Windows Vista®/Windows® 7)**

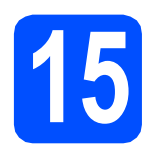

# **15 Antes de realizar la instalación**

**a** Asegúrese de que el ordenador está encendido y de que ha iniciado sesión con derechos de administrador.

#### **IMPORTANTE**

- **NO conecte el cable USB todavía.**
- **Para obtener los controladores y la información más actualizada, visite <http://solutions.brother.com/>**
- **Si hay algún programa en ejecución, ciérrelo.**
- **Las pantallas pueden variar en función del sistema operativo que utilice.**

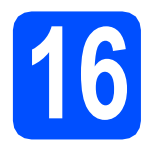

# **16 Instalación de MFL-Pro Suite**

**a** Introduzca el CD-ROM de instalación suministrado en la unidad de CD-ROM. Si aparece la pantalla del nombre del modelo, seleccione el equipo. Si aparece la pantalla del idioma, haga clic en el idioma de su preferencia.

# **Nota**

*Si la pantalla de Brother no aparece automáticamente, vaya a Mi PC (Equipo), haga doble clic en el icono del CD-ROM y, a continuación, haga doble clic en start.exe.*

<span id="page-12-1"></span>**b** De este modo, aparecerá Menú superior del CD-ROM. Haga clic en **Instalación MFL-Pro Suite** y, a continuación en **Sí** si acepta los acuerdos de licencia. Siga las instrucciones que aparecen en pantalla.

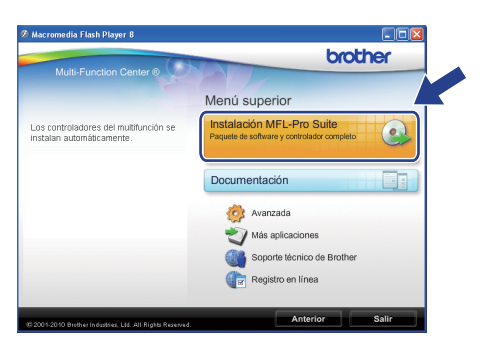

### **Nota**

*• Si aparece esta pantalla, haga clic en Aceptar y reinicie el ordenador.*

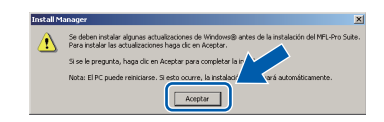

- *Si la instalación no continúa automáticamente, vuelva a abrir Menú superior. Para ello, extraiga y vuelva a introducir el disco CD-ROM o haga doble clic en el programa start.exe que se encuentra en el directorio raíz y continúe a partir de los pasos* [b](#page-12-1) *para instalar MFL-Pro Suite.*
- *En Windows Vista® y Windows® 7, cuando aparezca la pantalla Control de cuentas de usuario, haga clic en Permitir o Sí.*
- **C** Seleccione **Estándar** y, a continuación, haga clic en **Siguiente**. La instalación continúa.

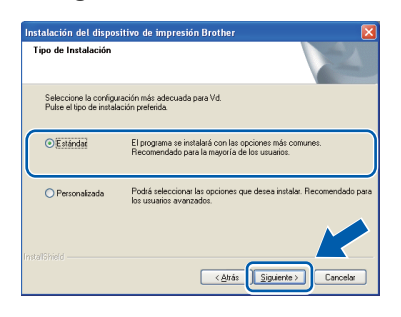

**USB**

**d** Cuando aparezca esta pantalla, vaya al siguiente paso.

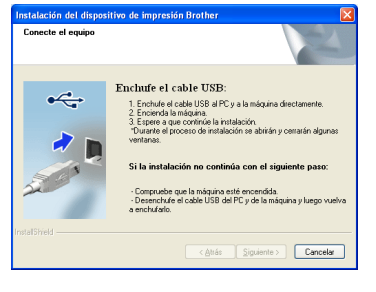

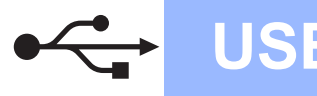

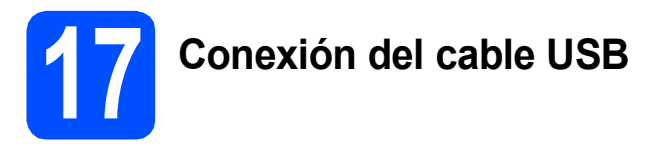

**a** Con las dos manos, utilice las lengüetas de plástico de ambos lados del equipo para levantar la cubierta del escáner hasta que quede inmovilizada firmemente en la posición abierta.

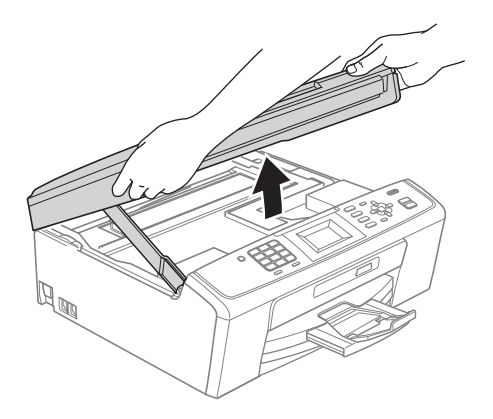

**b** Conecte el cable USB a la conexión USB marcada con el símbolo  $\leftarrow$ . Encontrará la entrada USB en el interior del equipo, como se muestra a continuación.

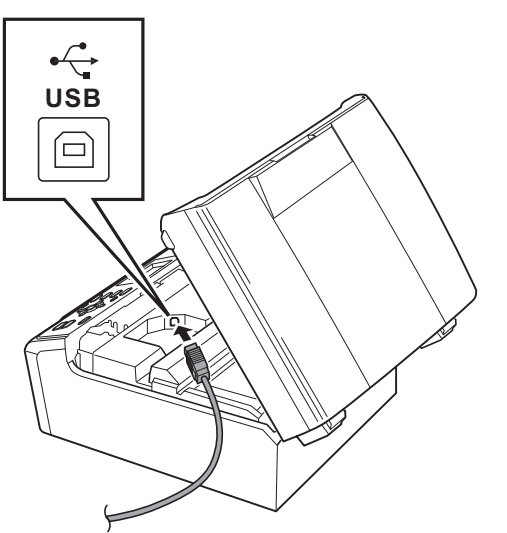

C Coloque con cuidado el cable USB a través de la ranura hasta que salga por la parte posterior del equipo, como se muestra a continuación, y conecte el cable al ordenador.

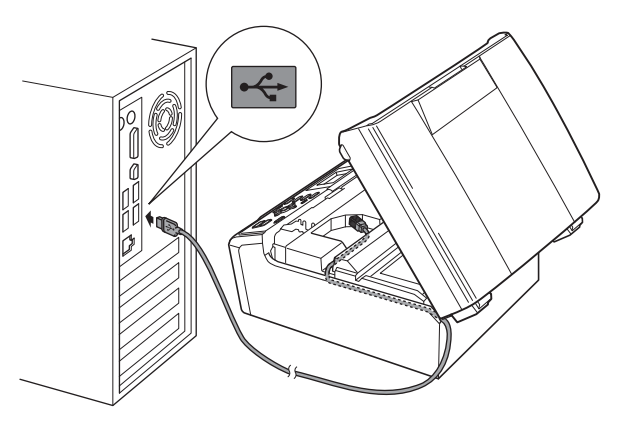

#### **IMPORTANTE**

**Compruebe que el cable no obstaculice el cierre de la cubierta, ya que se puede producir un error.**

**d** Levante la cubierta del escáner para liberar el seguro inmovilizador  $\bigcirc$ . Empuje suavemente el soporte de la cubierta del escáner hacia abajo  $\bullet$  y cierre la cubierta del escáner <sup>8</sup>.

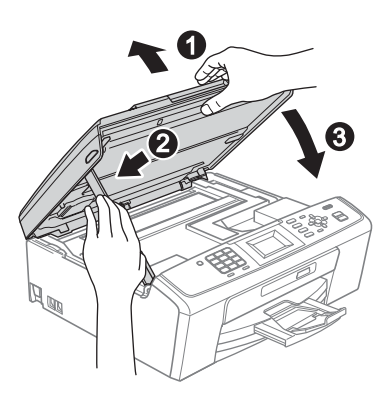

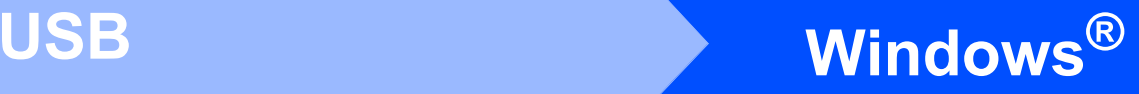

e La instalación continuará automáticamente. Las pantallas de instalación aparecen una tras otra.

#### **IMPORTANTE**

**NO cancele ninguna pantalla durante la instalación. Todas las pantallas tardarán unos segundos en aparecer.**

#### **Nota**

*En Windows Vista® y Windows® 7, cuando aparezca la pantalla Seguridad de Windows, active la casilla de verificación y haga clic en Instalar para completar la instalación correctamente.*

- f Cuando aparezca la pantalla **Guías del usuario**, haga clic en **Ver manuales en la Web**, si desea descargar, si desea descargarse los manuales, y siga las instrucciones en pantalla. También puede ver los manuales en el CD-ROM de documentación.
- g Cuando aparezca la pantalla **Registro en línea**, seleccione las opciones que desee y siga las instrucciones que irán apareciendo en pantalla.
- **h** Si no desea establecer el equipo como impresora predeterminada, desactive **Establecer como impresora predeterminada**.

# **18 Finalización y reinicio**

a Haga clic en **Finalizar** para reiniciar el ordenador.

Tras reiniciar el ordenador, deberá iniciar sesión con derechos de administrador.

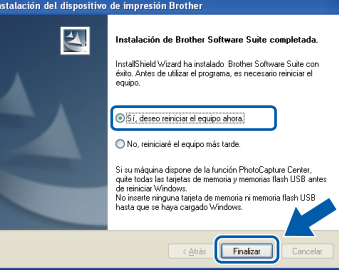

#### **Nota**

- *Si aparece algún mensaje de error durante la instalación de software, ejecute Diagnóstico de la Instalación ubicado en Inicio/ Todos los programas/Brother/MFC-JXXX (donde MFC-JXXX es el nombre del modelo).*
- *Dependiendo de la configuración de seguridad, puede que aparezca una ventana de seguridad de Windows o de software antivirus mientras se utiliza el equipo o su software. Permita que la ventana continúe.*
- b En la pantalla **Comprobar actualizaciones de firmware**, seleccione la configuración de actualización del firmware que desee y haga clic en **Aceptar**.

### **Nota**

*Es necesario tener acceso a Internet para actualizar el firmware.*

Finalizar **Así, concluye el proceso de instalación.**

#### **Vaya a**

**Pase a Instalación de aplicaciones opcionales en la [página 18](#page-17-0).**

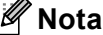

#### *Controlador de impresora de XML Paper Specification*

*El controlador de impresora de XML Paper Specification es el controlador más adecuado para imprimir desde aplicaciones que utilizan los documentos de XML Paper Specification. Descargue el último controlador accediendo a Brother Solutions Center en <http://solutions.brother.com/>*

**USB**

# <span id="page-15-0"></span>**Para usuarios de interfaz USB (Mac OS X 10.4.11, 10.5.x, 10.6.x)**

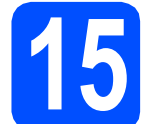

# **15 Antes de realizar la instalación**

a Asegúrese de que el equipo está conectado a una toma de corriente y de que el equipo Macintosh está encendido. Debe iniciar sesión con derechos de administrador.

#### **C** IMPORTANTE

- **Para obtener los controladores más actualizados e información sobre el sistema Mac OS X que utiliza, visite <http://solutions.brother.com/>**
- **Los usuarios de Mac OS X 10.4.0 a 10.4.10, deben realizar la actualización a Mac OS X 10.4.11 - 10.6.x.**

# **16 Conexión del cable USB**

#### **IMPORTANTE**

- **NO conecte el equipo a un puerto USB de un teclado o un hub USB sin alimentación eléctrica.**
- **Conecte el equipo directamente al Macintosh.**
- **a** Con las dos manos, utilice las lengüetas de plástico de ambos lados del equipo para levantar la cubierta del escáner hasta que quede inmovilizada firmemente en la posición abierta.

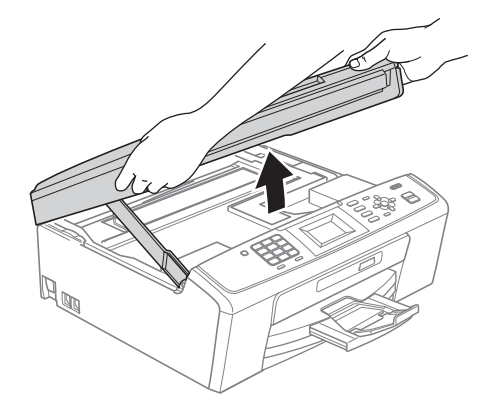

**b** Conecte el cable USB a la conexión USB marcada con el símbolo  $\leftarrow$ . Encontrará la entrada USB en el interior del equipo, como se muestra a continuación.

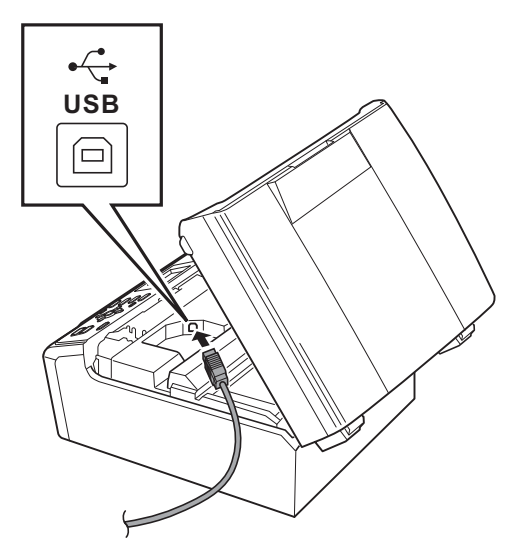

C Coloque con cuidado el cable USB a través de la ranura hasta que salga por la parte posterior del equipo, como se muestra a continuación, y conecte el cable al Macintosh.

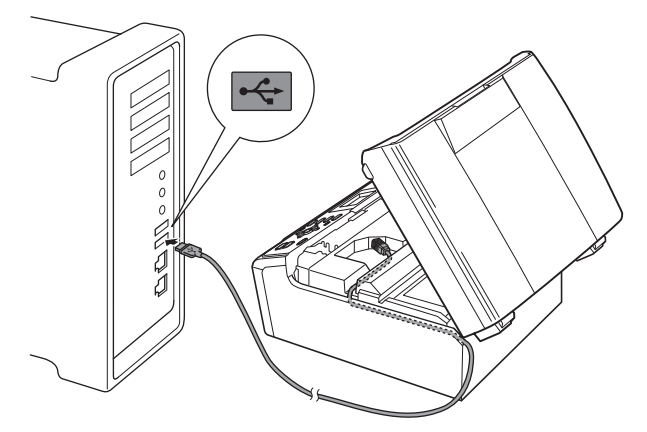

#### *IMPORTANTE*

**Compruebe que el cable no obstaculice el cierre de la cubierta, ya que se puede producir un error.**

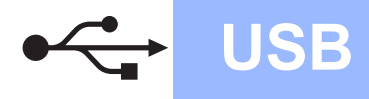

d Levante la cubierta del escáner para liberar el seguro inmovilizador  $\bigcirc$ .

Empuje suavemente el soporte de la cubierta del escáner hacia abajo @ y cierre la cubierta del escáner <sup>8</sup>.

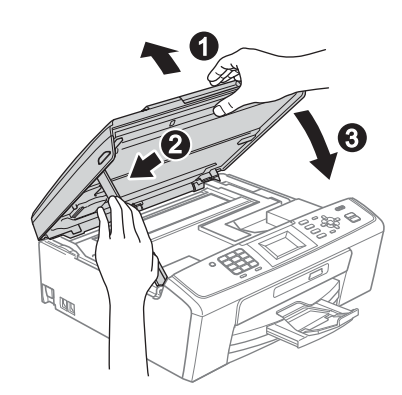

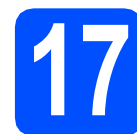

# **17 Instalación de MFL-Pro Suite**

- **a** Introduzca el CD-ROM de instalación suministrado en la unidad CD-ROM.
- **b** Haga doble clic en el icono **Start Here OSX** para iniciar la instalación.

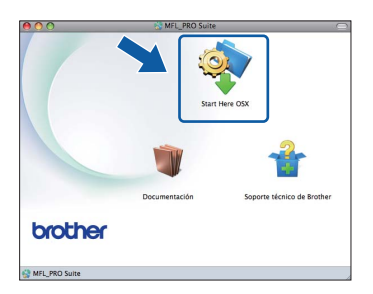

- C Espere unos segundos hasta que el software se instale. Una vez instalado, el software de Brother buscará el dispositivo de Brother.
- $\overline{c}$  Seleccione el equipo de la lista y, a continuación, haga clic en **OK**.

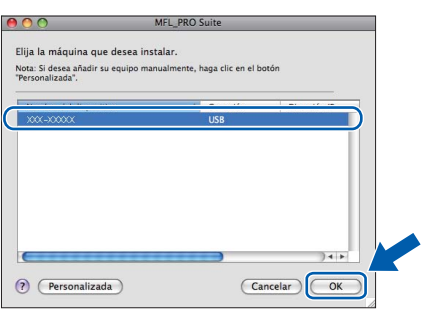

**e** Cuando aparezca esta pantalla, haga clic en **Siguiente**.

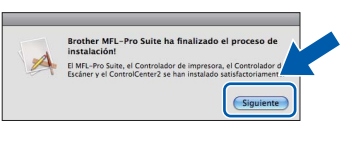

f Cuando aparezca la pantalla **Soporte técnico de Brother**, haga clic en **Cerrar** para finalizar la instalación o vaya al paso [18](#page-16-0).

# <span id="page-16-0"></span>**18** Descarga e instalación<br>**18** de Presto! PageManage<br>(solo MFC-J410) **de Presto! PageManager (solo MFC-J410)**

Una vez instalado Presto! PageManager, Brother ControlCenter2 dispondrá de la capacidad de OCR. Con Presto! PageManager podrá escanear, compartir y organizar fácilmente fotografías y documentos.

a Haga clic en el icono de **Presto! PageManager**, vaya al sitio de descarga de Presto! PageManager y siga las instrucciones en pantalla.

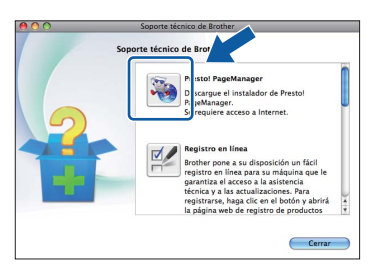

#### Finalizar **Así, concluye el proceso de instalación.**

# **Nota**

*Para usar Image Capture en Mac OS X 10.6.x, instale el controlador de impresora de CUPS, que puede descargarse de Brother Solutions Center [\(http://solutions.brother.com/\)](http://solutions.brother.com/).*

**USB**

# **Instalar aplicaciones opcionales Mindows**<sup>®</sup>

## <span id="page-17-0"></span>**1 Instalación de FaceFilter Studio/BookScan & Whiteboard Suite compatible con Reallusion, Inc**

**FaceFilter Studio** es una aplicación de impresión de fotografías sin bordes fácil de utilizar. FaceFilter Studio también le permite editar datos fotográficos y añadir efectos fotográficos, como la reducción de ojos rojos o la mejora del tono de la piel. El software **BookScan Enhancer** corrige automáticamente las imágenes escaneadas que haya escaneado de un libro. El software **Whiteboard Enhancer** limpia y

perfecciona el texto y las imágenes de sus fotografías.

#### **IMPORTANTE**

- **El equipo debe estar activado y conectado al ordenador.**
- **El ordenador debe estar conectado a Internet.**
- **Asegúrese de que ha iniciado sesión con derechos de administrador.**
- **Esta aplicación no está disponible para Windows Server® serie 2003/2008.**
- a Vuelva a abrir el menú principal extrayendo y volviendo a introducir el CD-ROM de instalación o haciendo doble clic en el programa **start.exe** en el directorio raíz.
- **b** Aparece el menú superior del CD-ROM. Seleccione el idioma y, a continuación, haga clic en **Más aplicaciones**.

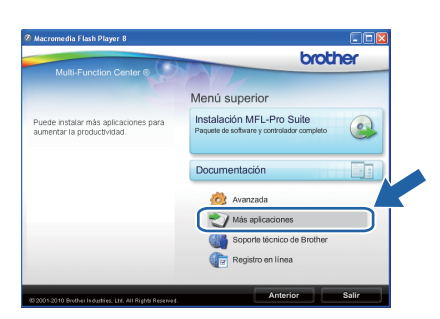

**C** Haga clic en el botón de la aplicación que desea instalar.

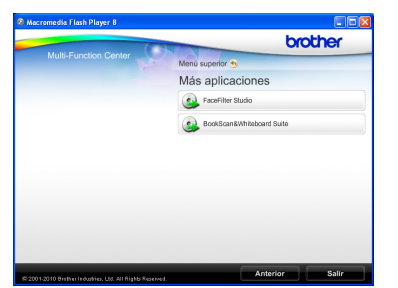

**d** Vuelva a la pantalla Más aplicaciones para instalar más aplicaciones.

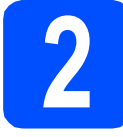

# **2 Instalación de la Ayuda de FaceFilter Studio**

Para obtener instrucciones acerca de cómo utilizar FaceFilter Studio, descargue e instale la Ayuda de FaceFilter Studio.

- **a** Para ejecutar FaceFilter Studio, vaya a **Inicio/Todos los programas/Reallusion/ FaceFilter Studio** en el ordenador.
- **b** Haga clic en el botón **de la en la esquina** superior derecha de la pantalla.
- c Haga clic en **Comprobar actualizaciones** para ir a la página web de actualización de Reallusion.

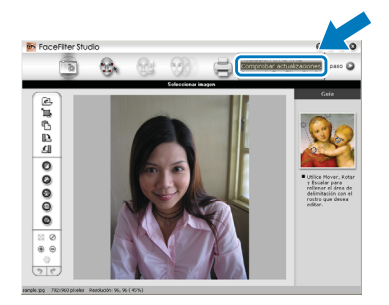

- d Haga clic en el botón **Download** (Descargar) y seleccione la carpeta donde guardar el archivo.
- e Cierre FaceFilter Studio antes de iniciar el instalador de la Ayuda de FaceFilter Studio. Haga-doble clic en el archivo descargado en la carpeta especificada y siga las instrucciones de instalación que aparecen en pantalla.

### **Nota**

*Para ver la Ayuda de FaceFilter Studio completa, seleccione Inicio/Todos los programas/ Reallusion/FaceFilter Studio/ Ayuda de FaceFilter Studio en el ordenador.*

# **Consumibles**

# **Cambio de consumibles**

Cuando sea necesario el reemplazo de cartuchos de tinta, se indicará un mensaje de error en la pantalla LCD. Para obtener más información acerca de los cartuchos de tinta del equipo, visite<http://www.brother.com/original/> o póngase en contacto con el distribuidor local de Brother.

### **Cartucho de tinta**

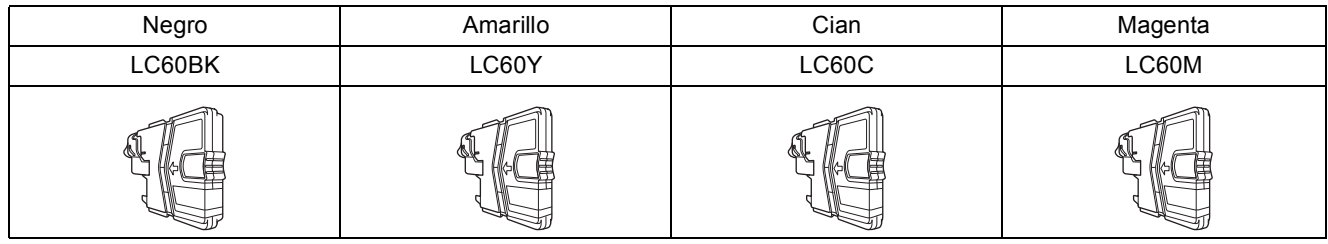

#### **¿Qué es Innobella™?**

Innobella™ es una gama de consumibles originales ofrecidos por Brother. El nombre "Innobella™" procede de las palabras "Innovación" y "Bella" (que significa "bella" en italiano) y es una representación de la tecnología "innovadora" que le proporciona resultados de impresión "duraderos" y "bellos".

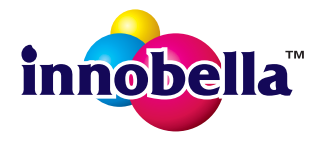

#### **Marcas comerciales**

El logotipo de Brother es una marca comercial registrada de Brother Industries, Ltd.

Brother es una marca comercial registrada de Brother Industries, Ltd.

Multi-Function Link es una marca comercial registrada de Brother International Corporation.

Windows Vista es una marca comercial registrada o marca comercial de Microsoft Corporation en Estados Unidos y otros países.

Microsoft, Windows, Windows Server e Internet Explorer son marcas comerciales registradas de Microsoft Corporation en Estados Unidos y/u otros países.

Apple, Macintosh y Safari son marcas comerciales de Apple Inc., registradas en los Estados Unidos y en otros países.

FaceFilter Studio es una marca comercial de Reallusion, Inc.

Todas las empresas cuyos programas de software se mencionan en el presente manual disponen de un acuerdo de licencia de software específico para sus programas patentados.

#### **Cualquier nombre comercial y nombre de producto de las compañías que aparecen en los productos de Brother, documentos relacionados y otros materiales, son marcas comerciales o marcas comerciales registradas de las respectivas compañías.**

#### **Compilación y publicación**

Este manual se ha compilado y publicado bajo la supervisión de Brother Industries, Ltd. y cubre información referente a las descripciones de los productos más recientes y sus especificaciones.

El contenido de este manual y las especificaciones descritas sobre este producto están sujetos a cambios sin previo aviso.

Brother se reserva el derecho a hacer cambios sin previo aviso en cuanto a las especificaciones y los contenidos sobre el material descrito y no se hará responsable de ningún daño que pudiera tener lugar (incluyendo el consecuente) causado por el contenido descrito, incluyendo pero no limitado a errores tipográficos y otros relacionados con esta publicación.

#### **Copyright y licencia**

©2010 Brother Industries, Ltd. Todos los derechos reservados.

## **BROTHER CREATIVECENTER**

Fuente de inspiración. Haga doble clic en el icono de Brother CreativeCenter situado en el escritorio para acceder a un sitio web GRATUITO donde puede consultar muchas ideas y recursos muy útiles tanto para el uso personal como profesional.

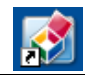

<http://www.brother.com/creativecenter/>

# **brother**